# **How to Create a "Huskers Inbox" for Your @unl.edu Email Account**

During the April 13-15 transition, emails, attachments and folders from @huskers.unl.edu will be merged into the @unl.edu for faculty and staff who have both accounts. To keep these email separate, complete these two actions as directed below.

## **ACTION 1 : Do this before 2 p.m. on Saturday, April 13**

Log in to @huskers.unl.edu and create a folder called "Husker Inbox." Move all of the emails in your inbox into that folder. This will allow the "Husker Inbox" to get moved as a folder into your @unl account, along with any other folders you have.

**Step 1** – Go to huskers.unl.edu and click on Access your mailbox.

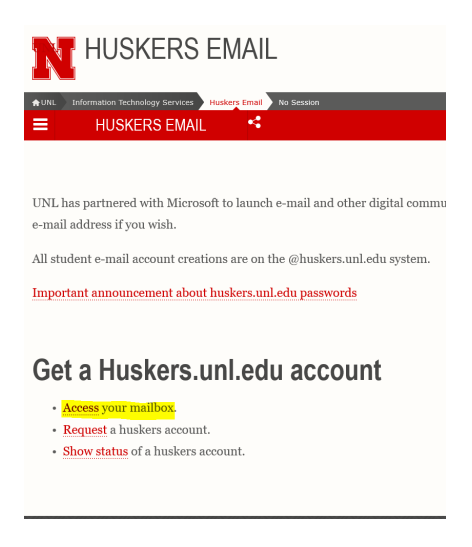

**Step 2** – Sign in.

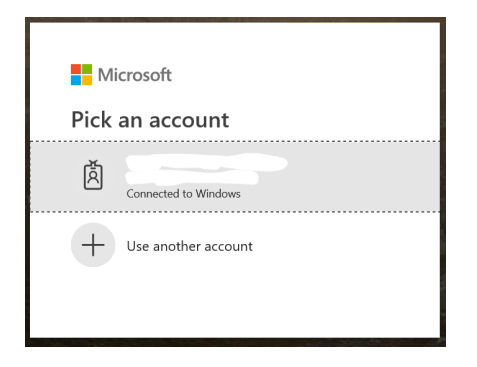

**Step 3** – Create a new folder and label it Huskers Inbox.

A. Click on the + sign next to your name.

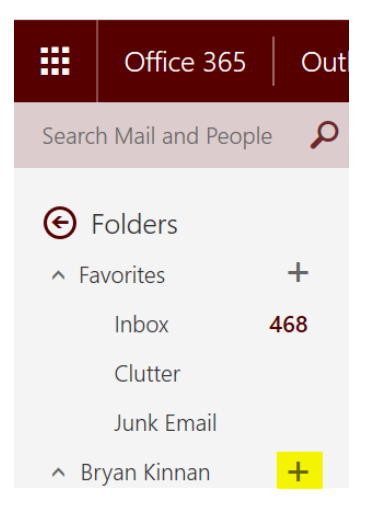

B. Label the new folder Huskers Inbox.

**Step 4** – Click on your Inbox in the Folder pane.

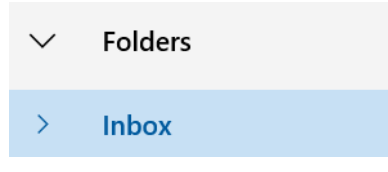

**Step 5** – In the message pane, click on Other and then put a check mark in the square or circle (depending upon your version) next to the word Focused.

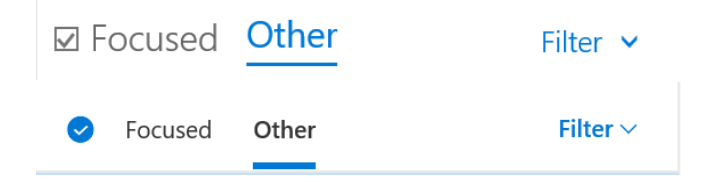

- **Step 6** In the message pane, right-click on the first message.
	- A. Select Move.

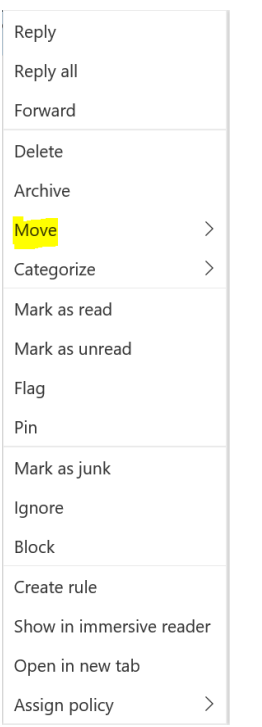

B. Select "Move to a different folder…" or "All Folders" (depending up on your version).

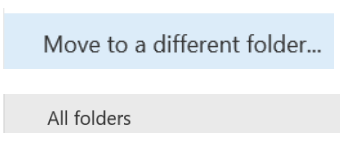

C. Select Huskers Inbox from the drop-down list and Click Move or, if using the new version, simply select Huskers Inbox from drop-down list.

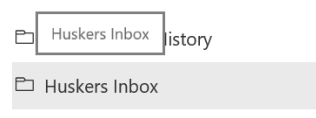

### **ACTION 2 : Do this after 8 a.m. on Monday, April 15**

Log in to @unl.edu and create an Outlook rule to direct incoming @huskers email directly to your new "Husker Inbox" folder.

**Step 1** – Log onto MyMail.unl.edu.

**Step 2** – Create a new folder and label it Huskers Inbox (if you performed action 1 prior to the migration, this step can be skipped)

A. Click on the + sign next to your name.

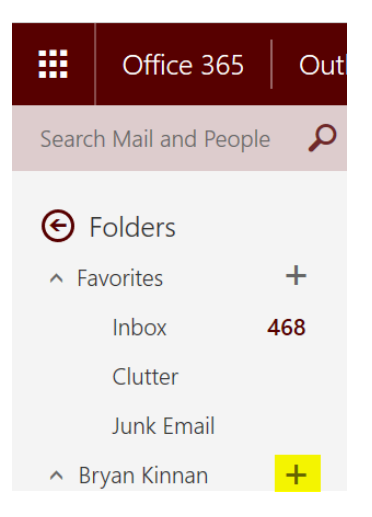

B. Label the new folder Huskers Inbox.

**Step 3** – Create a new rule to direct email sent to your huskers.unl.edu mail to your "Huskers Inbox" folder.

A. Click on the Settings button (COG) in the upper right-hand corner of the screen.

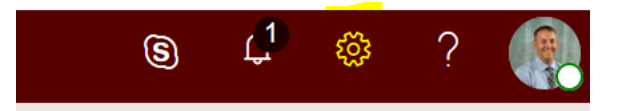

B. Under Your app settings, click on Mail.

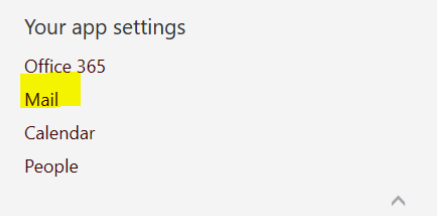

C. Under Mail > Automatic Processing, Click on Inbox and sweep rules.

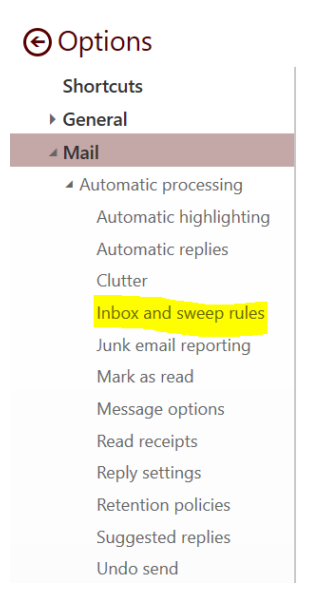

### D. Under Inbox rules, click on the + sign.

Inbox rules

Choose how email will be handled. Click the "+" icon below to create a new rule.

**+ / 面 ↑ ↓**  $On$ Name

E. In the New inbox rule screen, set a name of Huskers Inbox Rule.

New inbox rule Name

Huskers Inbox Rule

F. In the "When the message arrives, and it matches all of these conditions" drop down menu, select It was sent or received > Sent to… option.

New inbox rule

Name Huskers Inbox Rule When the message arrives, and it matches all of these conditions Select one...  $\overline{\mathbf{v}}$ Select one... It was sent or received  $\rightarrow$ Received from... It includes these words  $\mathbf{\lambda}$ Sent to...

G. An address picker screen will appear, type in your @huskers.unl.edu address at the top of the screen next to "and it was sent to…", hit enter and then click Save.

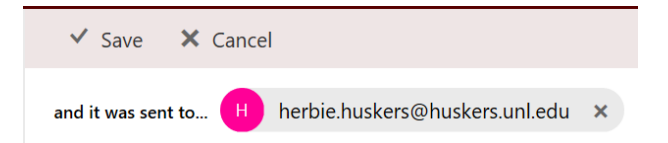

H. In the "Do all of the following" drop menu, select Move, copy, or delete > Move the message to folder… option.

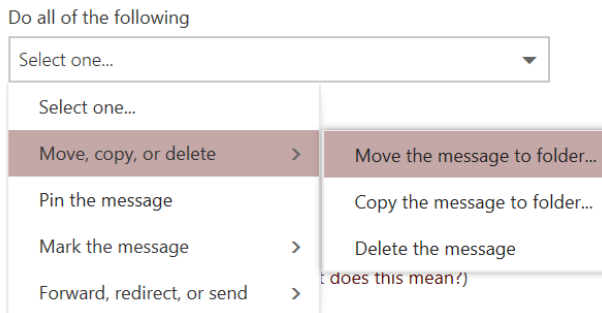

I. In the Select folder pop-up menu, scroll down and select your Huskers Inbox folder. Select folder

**Huskers Inbox** 

J. Once your Huskers Inbox folder is selected, click OK.

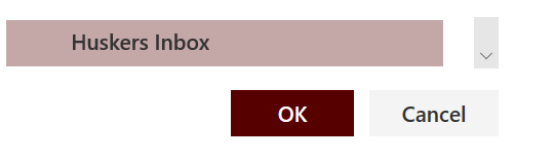

K. Once complete, click on OK.

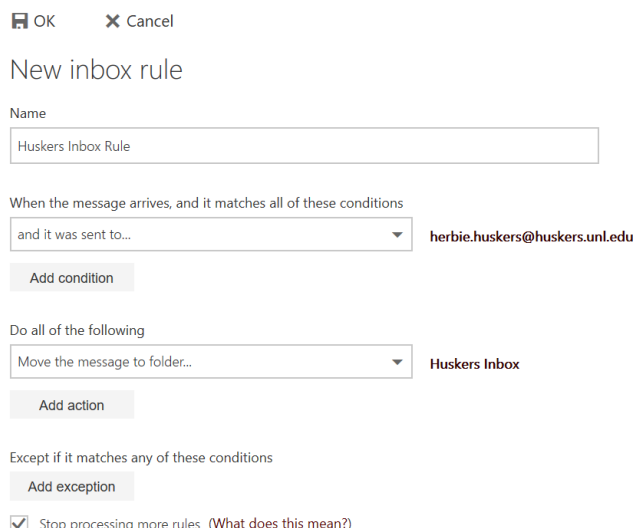

**Step 4** – The completed rule should read:

Rule: Huskers Inbox Rule

After the message arrives and…

the message was sent to your @huskers.unl.edu

Do the following:

Move the message to folder "Huskers Inbox"

and stop process more rules on this message

This rule is: On

#### Inbox rules

Ù.  $\sim 10$ 

Choose how email will be handled. Rules will be applied in the order shown. If you don't want a rule to run, you can turn it off or delete it.

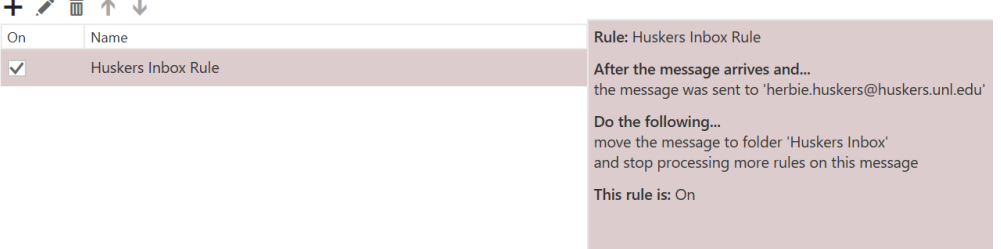

**Step 5** – Click on the Left facing arrow next to Options to go back to your Inbox or Log Out.

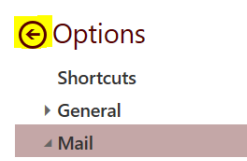